## **My Hospital Connection**

## **PULASKI MEMORIAL HOSPITAL PATIENT PORTAL**

Pulaski Memorial Hospital is providing our patients online access to specific health information in their electronic medical record via a secure patient portal.

## **WHAT IS THE PATIENT PORTAL?**

 If you are admitted as an inpatient to Pulaski Memorial Hospital, you will be able to view the following information in your electronic medical record online after you are discharged. *Please note: It can take up to 36 hours after discharge for all of the following information to be available:*

- Allergies
- Summary of Care Document
- Medications
- Discharge Instructions
- Most Lab Results

*Please note: Information from office visits to the providers in the Pulaski Memorial Hospital Medical and Surgical Group is not available via the Pulaski Memorial Hospital Patient Portal.*

A limited number of same-day test and procedure results for outpatients will also be available online.

## **HOW DO I LOGIN?**

 If you provided your email address during registration, upon discharge you will receive an email from *donotreply@pmhnet.com***.** Click on the link provided in the email and follow the step-by-step instructions that will be provided.

After you've created an account, visit [www.pmhnet.com,](http://www.pmhnet.com/) click 'Patient Portal', then click 'My Hospital Connection'.

## **WHO SHOULD I CONTACT IF I WANT TO SETUP A PORTAL ACCOUNT OR HAVE TROUBLE LOGGING IN OR ACCESSING THE PATIENT PORTAL?**

You may contact the Admissions Department at 574-946-2100.

## **WHAT IF I HAVE QUESTIONS ABOUT MY MEDICAL RECORD?**

 You may contact the Health Information Management Department at 574-946-2102 Monday-Friday from 8:00 a.m. to 4:00 p.m.

### **CAN I PAY MY BILL ONLINE?**

Online Bill Pay is also available via Pulaski Memorial Hospital's Patient Portal. Creating a portal account will give you the ability to make online payments on any current or previous hospital visits that have an outstanding balance. A single patient portal login will give you access to your health information as well as online bill pay.

## **IS MY INFORMATION SECURE?**

 Pulaski Memorial Hospital's Patient Portal is completely secure, so you can be confident that your private information is always protected. Only the patient – or an authorized family member – can access patient information in an account.

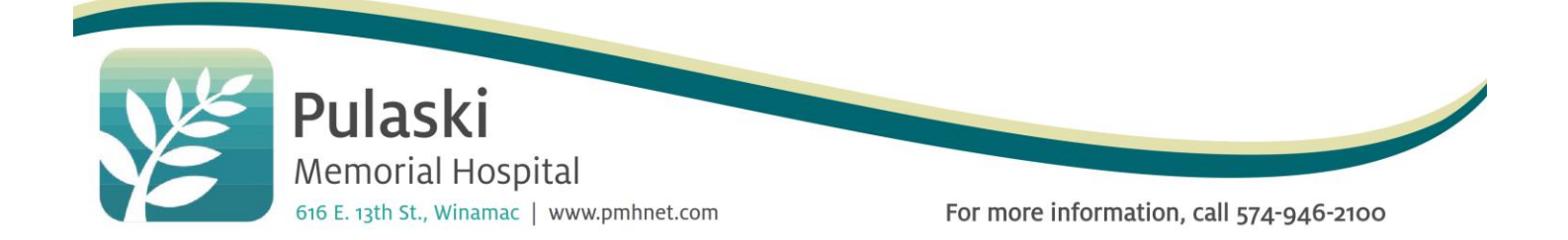

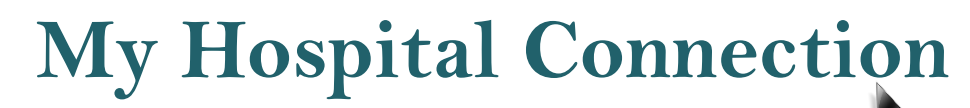

### **REGISTERING YOUR ACCOUNT**

These instructions will guide you through the registration process for the hospital patient portal. It is important to follow these instructions in the order they are given. In order to register, you will need to provide your email address at the time of registration, or come in to the hospital to complete registration.

> *Please note: If you were admitted to Pulaski Memorial Hospital, and were provided a login by your discharge nurse, you will not need to register, and instead can use the login information that was provided to you.*

#### **Step 1: Confirmation Email**

Check your email Inbox or spam/junk folder for the confirmation message to begin your registration process. The email will be sent from "donotreply@pmhnet.com" and the subject will state "PULASKI MEMORIAL HOSPITAL - Patient Portal New User". Open the email and click the link provided. You will be transferred to [https://mymedicalencounters.com,](https://mymedicalencounters.com/) where you will be asked to register as a new user.

#### **Step 2: Registration**

This website is secure. Pulaski Memorial Hospital may not use or disclose protected health information in a manner inconsistent with its Notice of Privacy Practices.

You will be asked to enter your name, date of birth, unique user ID and password.

**Very Important: make sure you check the box at the right to verify that your information is correct.**

When complete, click the "REGISTER" button at the bottom of the screen.

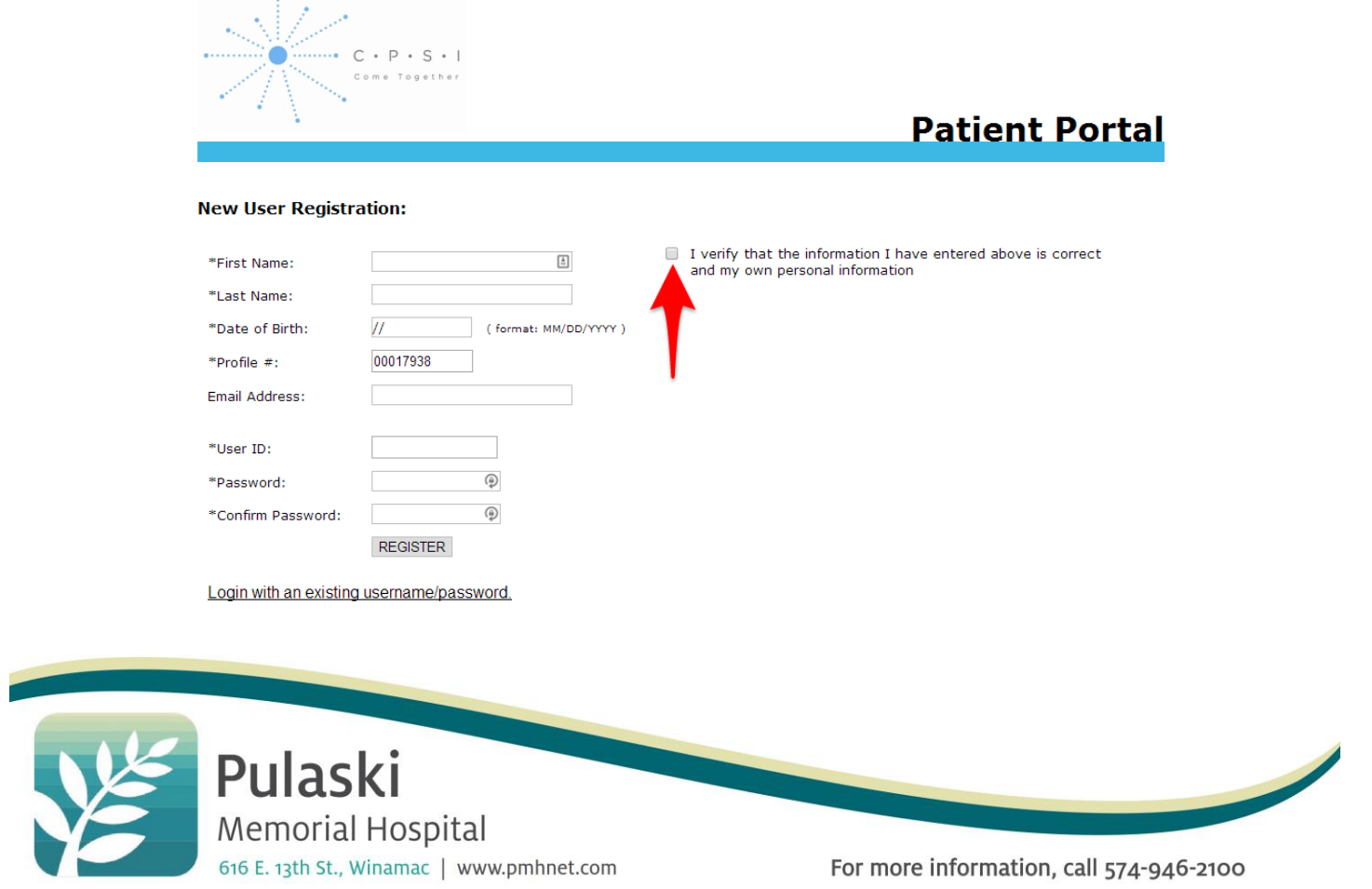

## **My Hospital Connection**

#### **Step 3: Security Questions**

Choose three security questions, fill in the answers, and then click the "Submit" button at the bottom of the screen. After your security questions are updated, click 'Main Menu' to return to the main menu.

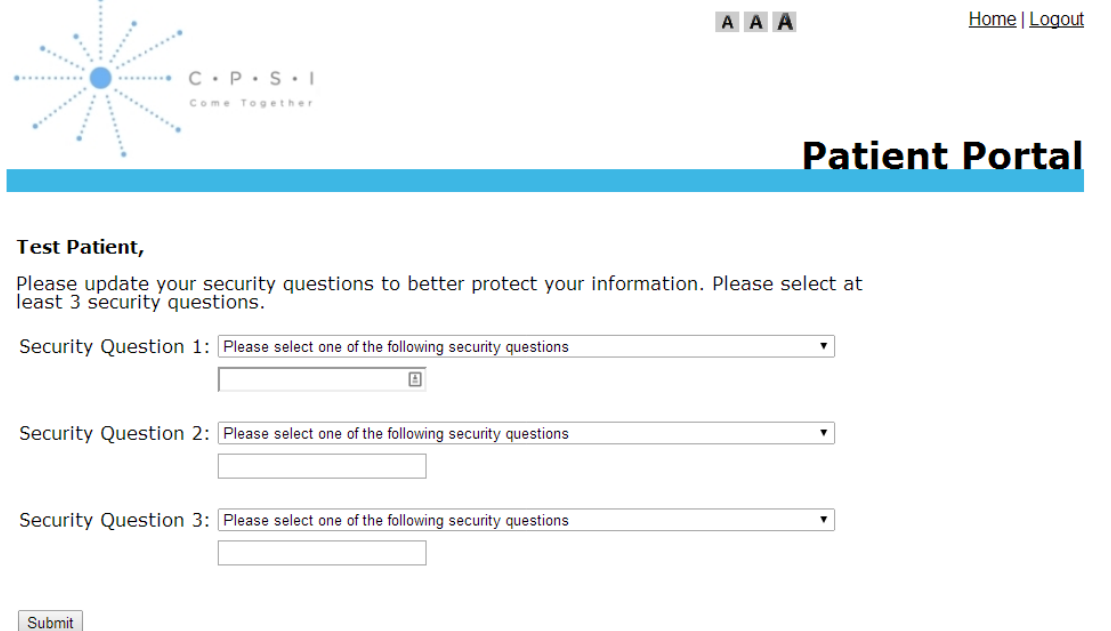

#### **Step 4: View Clinical Information**

From the main menu, click 'View Clinical Information'. From the patient list, click on the name of the patient you are authorized to view. The patient's visits will be listed chronologically. Next to each visit there is a link that shows the account number and the title "Summary of Care". Click on the link in the View Summary of Care column to view the document.

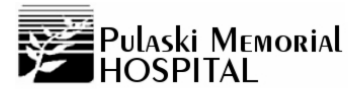

Clinical Information Pay Your Bill

A A Home | My Settings | Activity Log | FAQ | Logout

## **Clinical Information**

CPSI TEST PATIENT's accounts at PULASKI MEMORIAL HOSPITAL

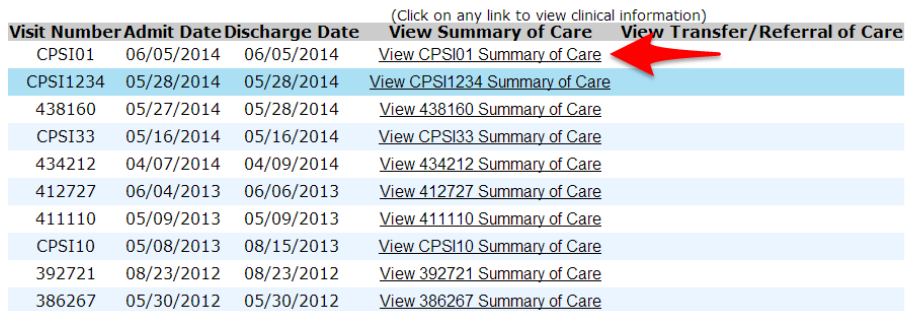

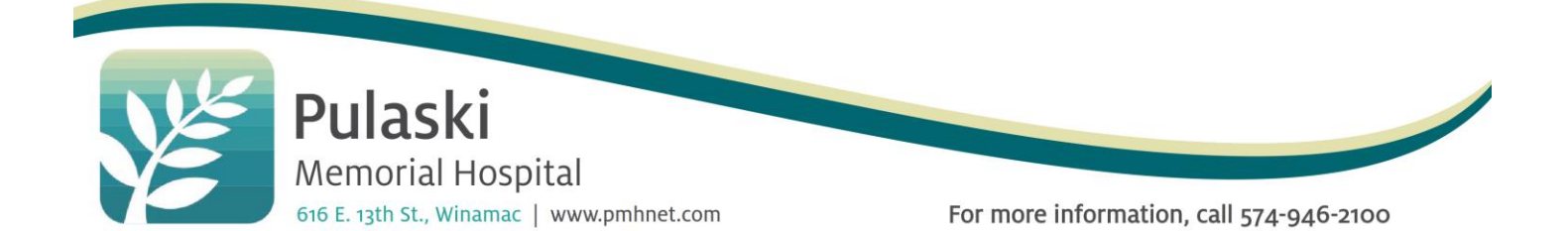

# **My Hospital Connection**

#### **Step 5: Logout**

Please click the "Logout" link (top right side of the screen) when you are finished reviewing your clinical information. This ensures the connection is closed and there is no change for inappropriate access.

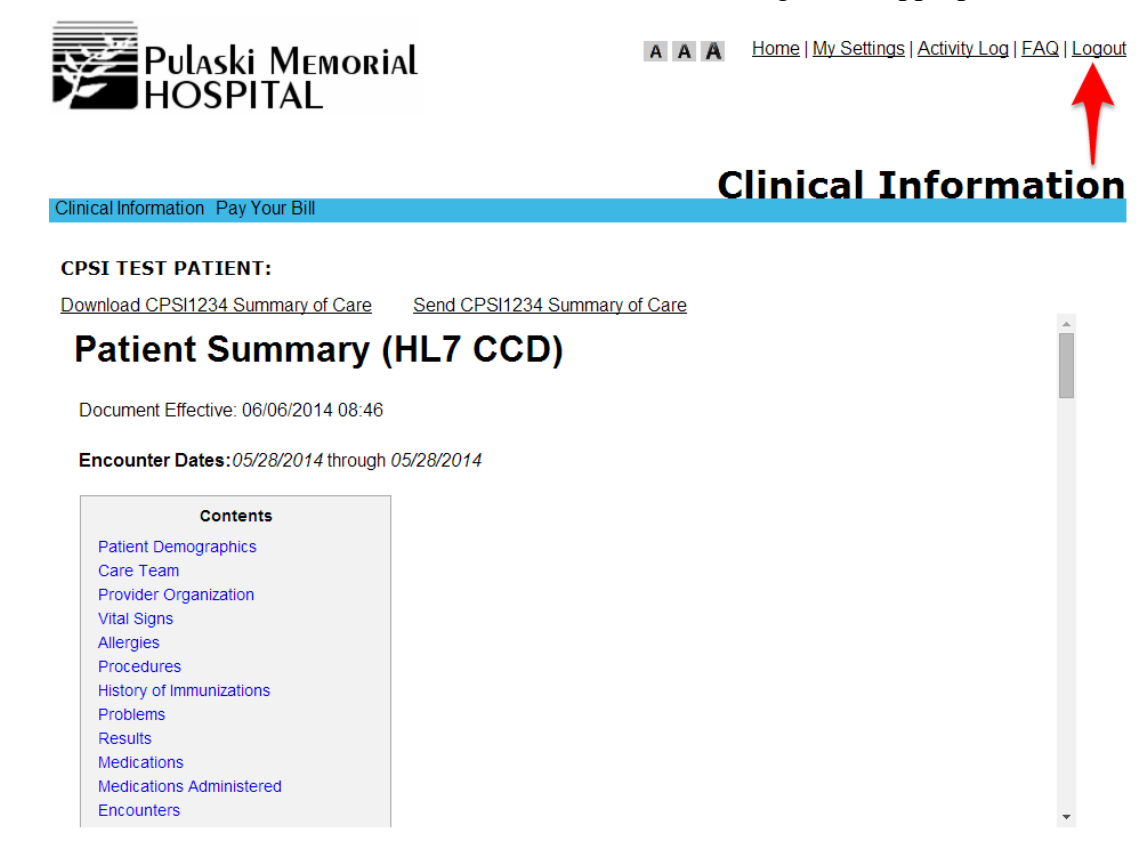

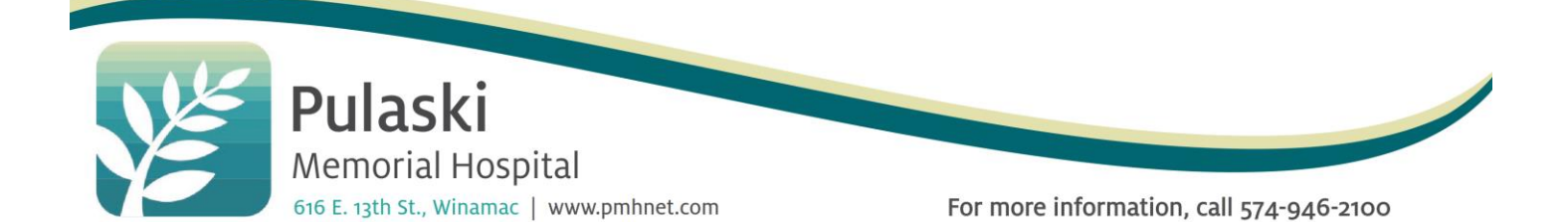